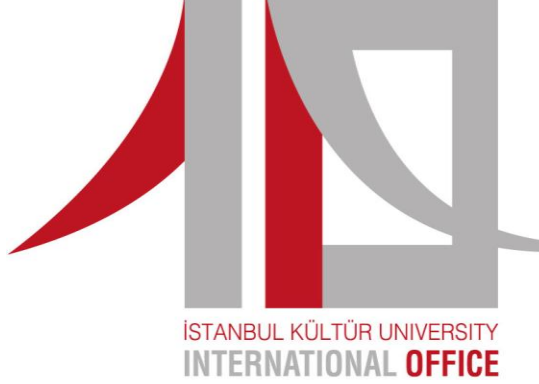

# **ERASMUS+ AVRUPA STAJ KONSORSİYUM HAREKETLİLİĞİ BAŞVURU EL KİTABI**

**ERASMUS+ EUROPEAN INTERNSHIP CONSORTIUM MOBILITY APPLICATION MANUAL** T. (STABUL

> **Miray Akaydın Erasmus+ Değişim Programları Uzmanı**

### *Adım 1:*

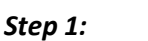

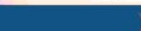

 $\circ$   $\circ$ 

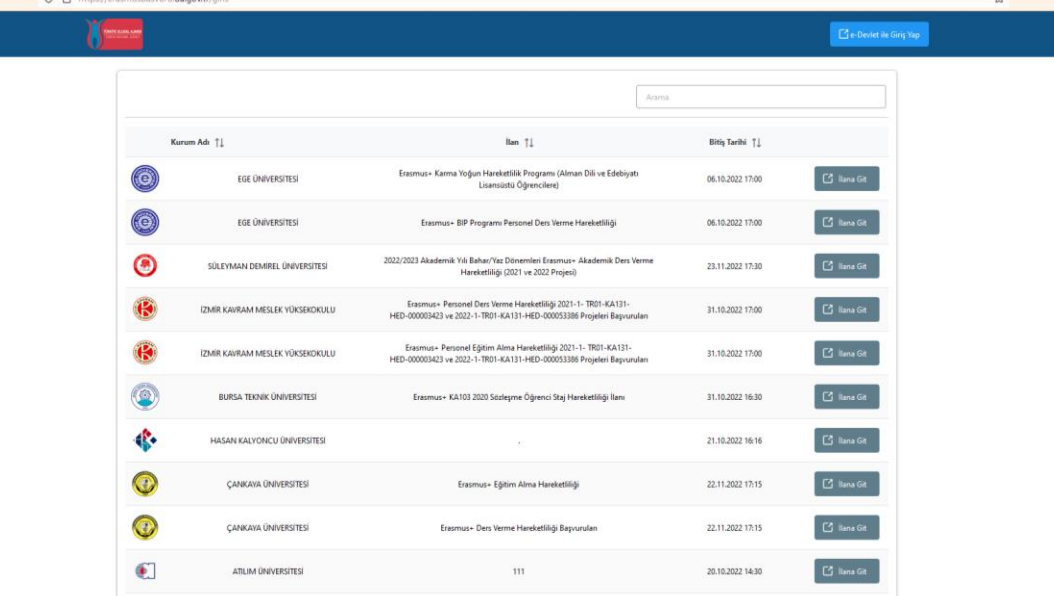

 $\Box$ 

.<br>1.0.1 © 2021-2022 Türkiye Ulusal Ajansı. Tüm Hakları Saklıdır.

*ope[n erasmusbasvuru.ua.gov.tr](erasmusbasvuru.ua.gov.tr) web site.* 

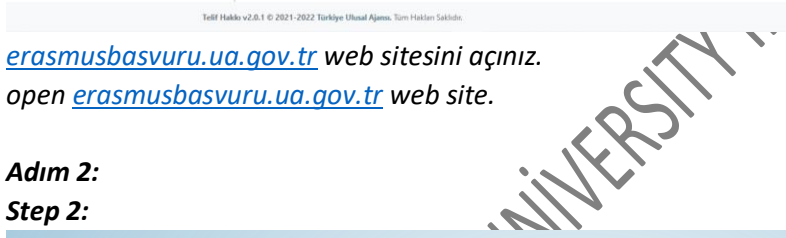

# *Adım 2:*

# *Step 2:*

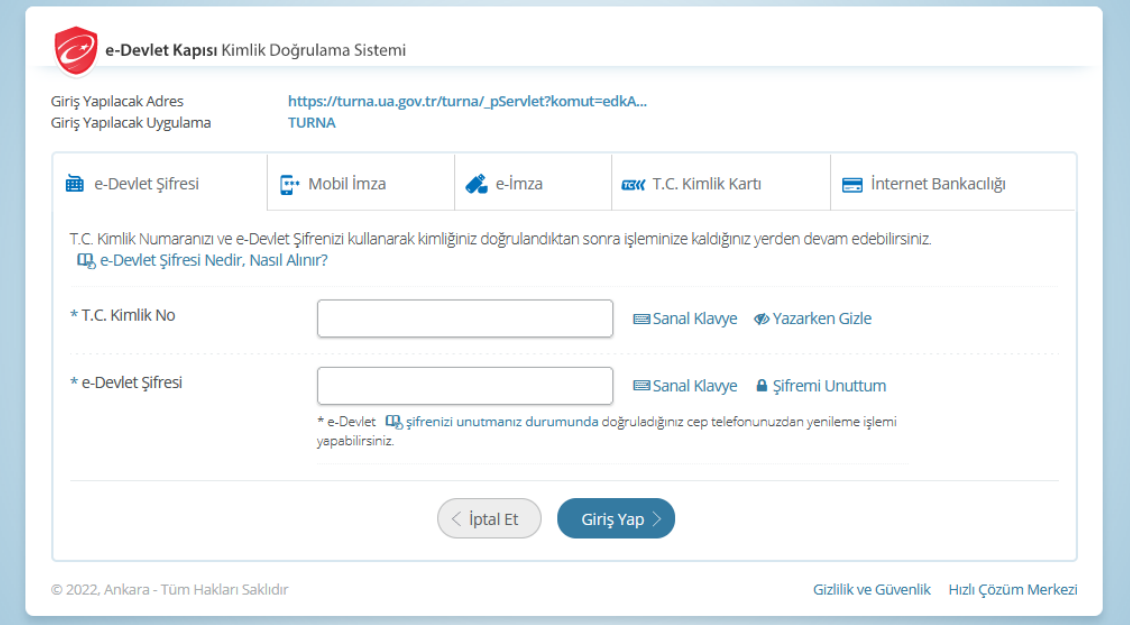

*T.C Kimlik numaranız ya da 99'lu Yabancı Kimlik Numaranız ve E-Devlet şifreniz ile sisteme giriş yapın. Log in to the system with your T.C ID number or 99 Foreign ID Number and your E-Devlet password.*

## *Adım 3: Step 3:*

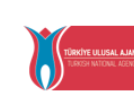

#### T C DIŞİŞLERİ BAKANLIĞI AVRUPA BİRLİĞİ BAŞKANLIĞI<br>TÜRKİYE ULUSAL AJANSI

T.C. Dışişleri Bakanlığı, Avrupa Birliği Başkanlığı, Avrupa Birliği Eğitim ve Gençlik Programları Merkezi Başkanlığı, misyonu gereğince başta Avrupa Birliği olmak üzere diğer ülkeler ve uluslararası kuruluşlarla, eğitim ve gençlik alanında finansal destek, öğrenme ve hareketlilik fırsatları sağlayan programların yürütülmesi ve yenilerinin hayata geçirilmesi faaliyetlerini yerine getirmek için çalışır. Başkanlık faaliyetlerinden faydalanan yararlanıcıların kişisel verilerini toplar ve "bilmesi gereken" prensibine bağlı olarak kişisel ve özel nitelikli kişisel verileri işler. Verilerin işlenmesinde 6698 sayılı Kişisel Verilerin Korunması Kanununun 4 üncü maddesinde belirtilen ilkeler ve 12 nci maddesi gereği bu verilerin korunmasına yönelik alınması gereken tedbirler göz önünde bulundurularak islem yapılır. Kayıt ortamları; elektronik veriler için bilisim sistemi sunucuları, uygulamaları, kurumsal bilgisayarlar ve depolama ortamları olup başılı dokümanlar için ise ofis ve arsiylerdir.

Baskanlık, vararlanıcıların projeler gereği toplanan kimlik bilgilerini, iletisim bilgilerini, proje bilgilerini, Kurum ağı kullanılarak gerçekleştirilen internet erisim bilgilerini, kampüs giriş-çıkış bilgilerini, kamera ve fotoğraf görüntülerini. Kanun'un 5 inci ve 6 ncı maddelerinde belirtilen kisisel veri isleme sartları kapsamında toplayabilmektedir. Kisisel ve özel nitelikli kisisel veriler. Baskanlık ile iliski devam ettiği müddetçe doğrudan ya da dolaylı yöntemlerle;

- · İdari ve adli makamlardan gelen bilgi taleplerinin cevaplandırılması, hukuki süreçler ve mevzuata uyum sağlanması amacıyla,
- · Başkanlık yerleşkesi içerisinde ziyaretçilerin, can ve mal güvenliğinin sağlanması veya bu maddede belirtilenlere ilişkin kurallara uyum sağlanması da dâhil olmak üzere yasal yükümlülüklerin, yargı organlarının veya yetkili idari kuruluşların gereklilik ve taleplerinin yerine getirilmesi amacıyla,
- · Ziyaretçi sağlık hizmetlerinin ve iş sağlığı ve güvenliği yükümlülüklerinin yürütülmesi amacıyla, Başkanlığın sunmuş olduğu hizmetlerin kullanılması amacıyla,
- · Programların ülkemizde daha etkin ve verimli hale getirilebilmesi için yapılan istatistiki çalışmalarda ve etki analizi araştırmalarında kullanılması amacıyla,
- · Program uygulamalarının değerlendirildiği, süreçler ve sonuçlarının analiz edildiği araştırma ve raporlamalarda kullanılması amacıyla,
- · Başkanlığın sunmuş olduğu hizmetlerin kullanılması amacıyla,

#### islenebilmektedir.

.<br>Yukanda izah edilen esaslar çerçevesinde, kişisel ve özel nitelikli kişisel verilerimin, belirtilen amaçlara bağlı kalmak kaydıyla, kanunun belirttiği yöntem ve amaçlara uygun şekilde toplanabileceğini ve işlenebileceğini, kanunen yetkili kamu kurum ve kuruluşlarına, Kişisel Verileri Koruma Kurumu'na, Kolluk Kuvvetleri'ne, Bilgi Teknolojileri ve İletişim Kurumu'na, dava süreçlerinin takibi için ilgili danışmanlık firmalarına, avukatlara, ilgili yargı merciilerine aktarılabileceğini ve bu hususta açık rızam olduğunu kabul ve beyan ederim.

Bununla birlikte, KVK Kanunu'nun 11.maddesi ve ilgili mevzuat uyarınca; Başkanlığa başvurarak kendimle ilgili; kişisel veri işlenip işlenmediğini öğrenme, kişisel verilerim işlenmişse buna ilişkin .<br>bilgi talep etme, kişisel verilerimin işlenme amacını ve bunların amacına uygun kullanılmadığını öğrenme, yurt içinde veya yurt dışında kişisel verilerimin aktarıldığı üçüncü kişileri bilme, kişisel verilerimin eksik veya yanlış işlenmiş olması hâlinde bunların düzeltilmesini isteme, işbu verilerin işlenmesini gerektiren sebeplerin ortadan kalkması hâlinde kişisel verilerimin silinmesini veya yok edilmesini isteme, düzeltme ve silinme talepleri üzerine yapılan işlemlerin, kişisel verilerin aktarıldığı üçüncü kişilere bildirilmesini isteme işlenen verilerimin münhasıran otomatik sistemler vasıtasıyla analiz edilmesi suretiyle kendi aleyhime bir sonucun ortaya çıkmasına itiraz etme, kişisel verilerimin kanuna aykırı olarak işlenmesi sebebiyle zarara uğramam hâlinde zararın giderilmesini talep etme ve bu hakları Başkanlığınız Veri Sorumlusu İrtibat Kişisi'ne iletmek üzere Başkanlığa yazılı şekilde başvurarak talep etme haklarına sahip olduğum konusunda bilgilendirildiğimi beyan ederim.

Ayrıca, işbu Sözleşme kapsamında paylaşılmış kişisel verilerimin doğru ve güncel olduğunu; bu bilgilerde değişildik olması halinde değişiklikleri Başkanlığa bildireceğimi kabul ve beyan ederim.

.<br>Özel nitelikli kişisel verilerim (uyruk, ceza mahkûmiyeti ve güvenlik tedbirleri bilgisi, kan grubu, sağlık verileri, din, mezhep ve felsefi inanç, biyometrik ve genetik veriler, dernek, vakıf ve sendika üyeliği, siyasi düşünce vb.) de dâhil olmak üzere ilgili kişisel verilerimin işlenmesine, ilgili süreç kapsamında işlenme amacı ile sınırlı olmak üzere kullanılmasına ve paylaşılmasına, gereken süre , zafinda saklanmasına açık rızam olduğunu beyan ederek bu hususta tarafıma gerekli aydınlatmanın yapıldığın, Avrupa Birliği Eğitim ve Gençlik Programları Merkezi Başkanlığı Kişisel Verilerin Korunması ve İşlenmesi hakkında Aydınlatma Beyanını ve iş bu Açık Rıza Metni'ni okuduğumu ve anladığımı;

Veri Sorumlusu: Avrupa Birliği Eğitim ve Gençlik Programları Merkezi Başkanlığı

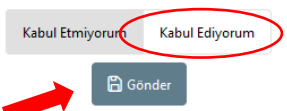

*KVKK kapsamında karşınıza çıkan methi okuyup, onaylayınız.*<br>Please read the text you come ocross within the scope of KVK<br>All and the scope of KVK<br>All and the scope of KVK

*Please read the text you come across within the scope of KVKK and approve it.*

# *Adım 4:*

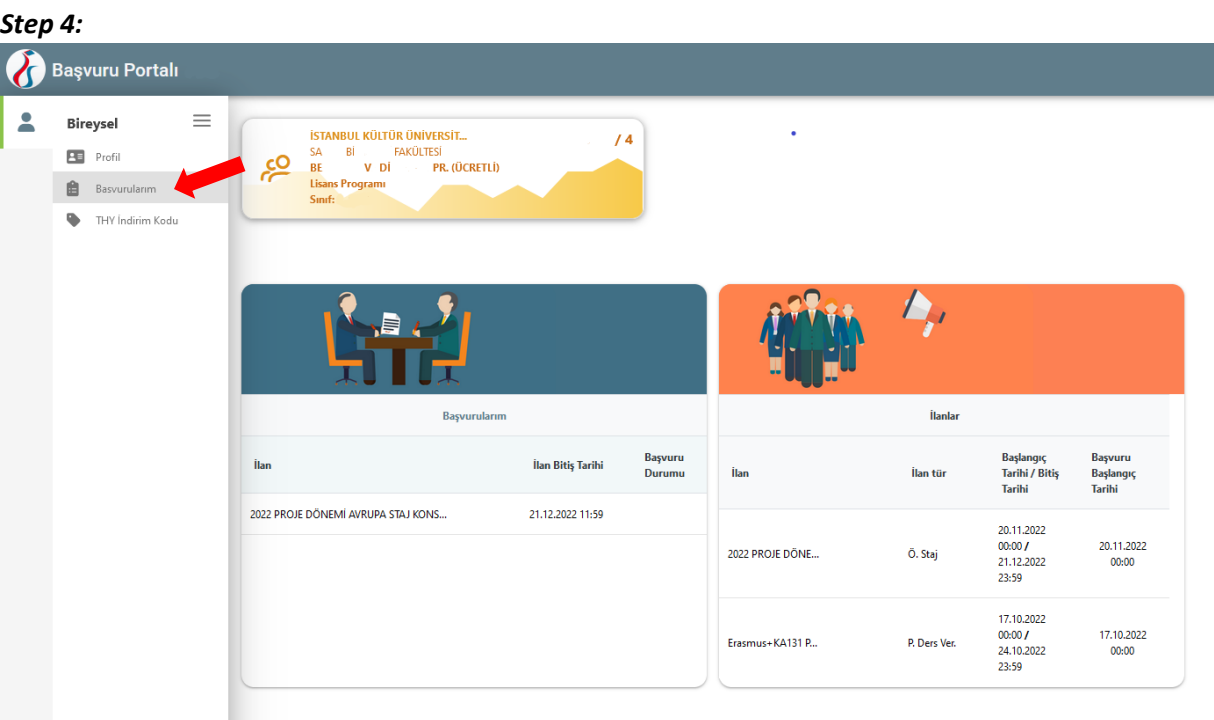

*Başvuru sayfasında yer alan kısımları kontrol ediniz. Sonrasında sol tarafta bulunan "Profilim" kısmına girerek eksik bir bilgi varsa doldurunuz. Tüm işlemleri tamamladıktan sonra "Başvurularım" sekmesine tıklayınız.*

*Please check the sections on the application page. Then, if there is any missing information by entering the "Profilim" section on the left side, fill it in. After completing all the procedures, click on*

**"Baylor" (CILIA)** 

# *Adım 5:*

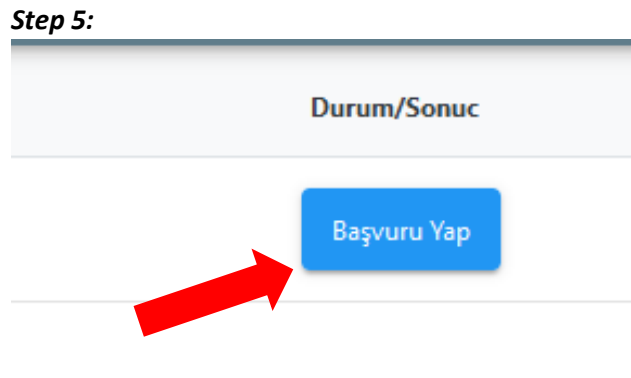

*"Başvurularım" ekranında karşınıza çıkacak olan proje çağrısını bulun ve "Başvuru Yap" butonuna tıklayın.*

*Find the project call that will appear and you want to apply on the "Başvurularım" screen and click on the "Başvuru Yap" button.*

WITHING

# *Adım 6:*

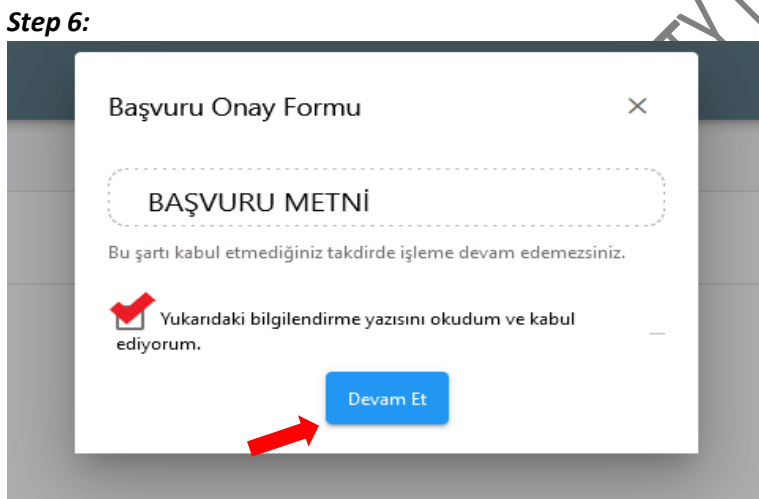

*Başvuracağınız çağrıya ait başvuru metnini okuduktan sonra onayladığınızı beyan eden kutucuğu işaretleyerek "Devam Et" butonuna basınız.*

*After reading the application text for the call to which you will apply, click the "Devam Et" button by checking the box that declares that you have approved it.*

# *Adım 7: Step 7:*

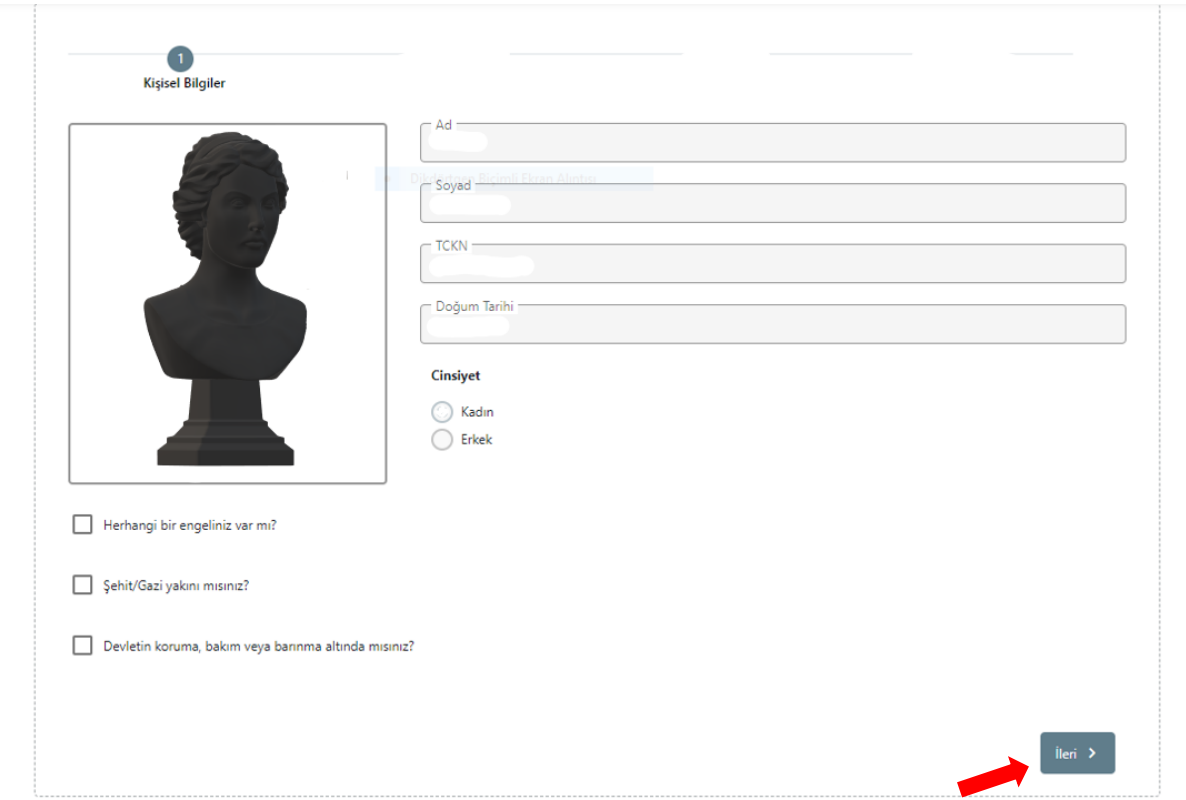

*Başvurunun ilk adımı olan "Kişisel Bilgiler" kısmında yer alan bilgilerinizi kontrol ettikten sonra ekranda yer alan tüm kısımları eksiksiz doldurunuz. Sonrasında "İleri" butonuna tıklayarak bir sonraki aşamaya geçiniz.*

*After checking your information in the "Kişisel Bilgiler" section, which is the first step of the application, fill in all the sections on the screen completely. Then click on the "İleri" button to proceed to the next*  stage.

# *Adım 8:*

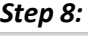

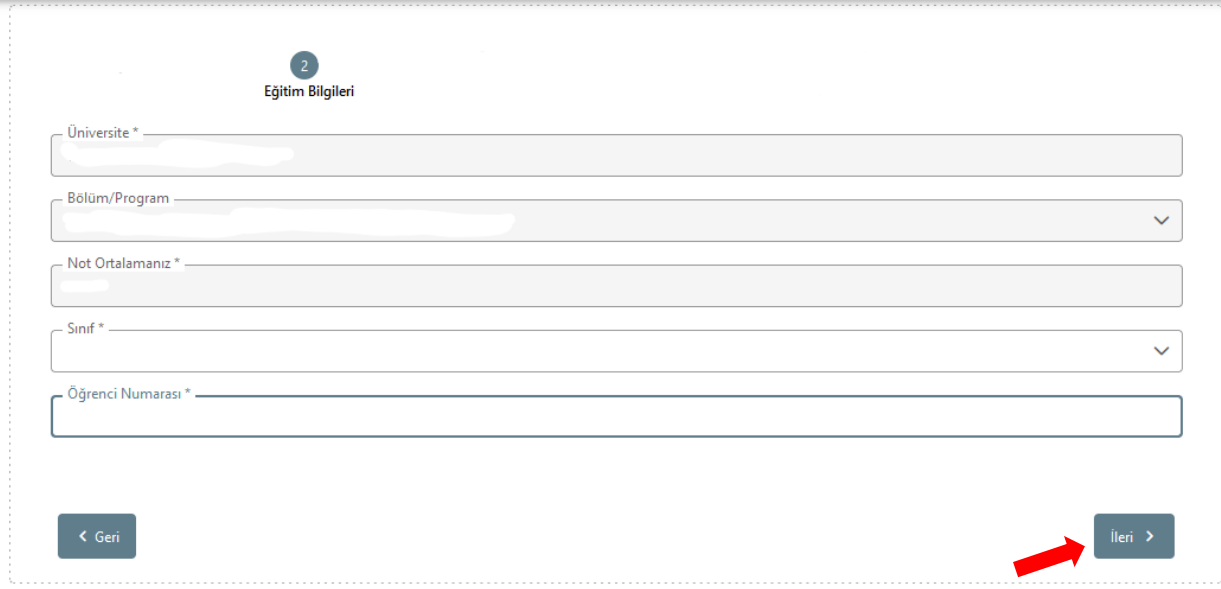

*Başvurunun ikinci aşaması olan "Eğitim Bilgileri" kısmında sistem tarafından otomatik olarak gelen bilgilerinizi kontrol ediniz ve boş olan kısımları doldurunuz. Ardından "İleri" butonuna tıklayarak bir sonraki aşamaya geçiniz.* C

*In the "Eğitim Bilgileri" section, which is the second stage of the application, please check your information automatically received by the system and fill in the empty sections. Then proceed to the next stage by clicking on the "İleri" button.*

*Adım 9:*

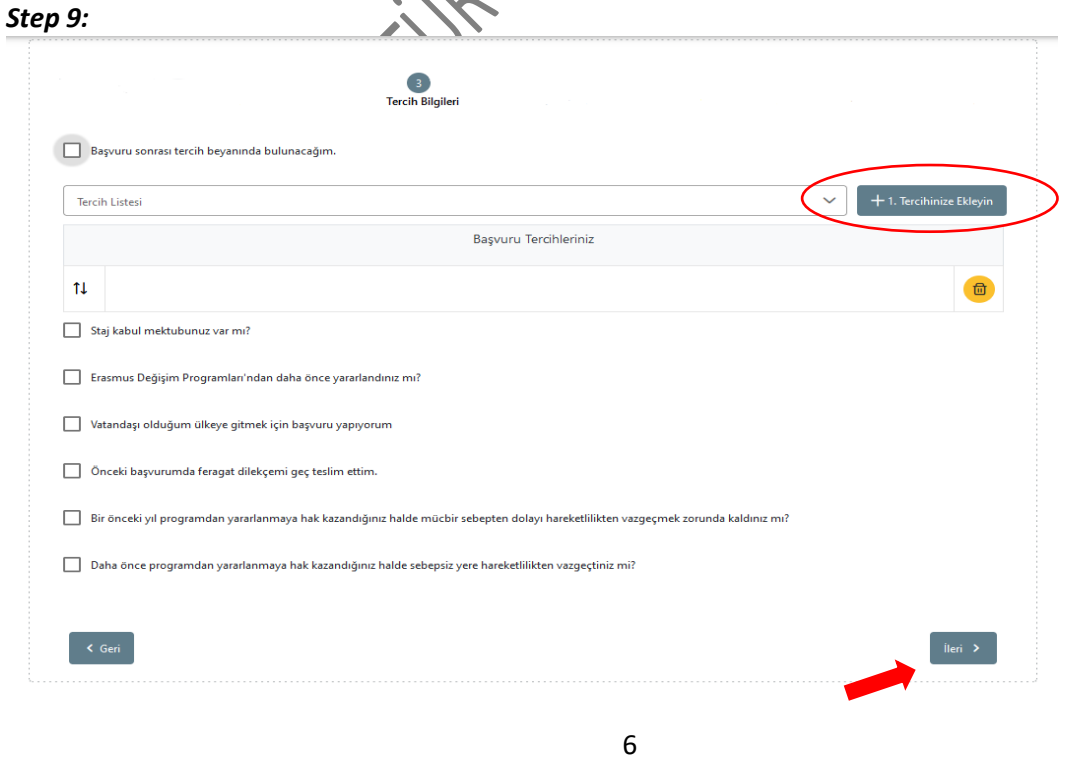

 $\mathcal{L}$ 

*Başvurunuz esnasında elinizde bir Kabul Mektubu bulunuyorsa "Tercih Listesi" kısmından staj yapacağınız kurumu seçip "1. Tercihinize Ekleyin" butonuna tıklayın. Ardından "Staj Kabul Mektubunuz var mı?" butonunu işaretleyerek karşınıza çıkacak "Yükle" butonuna basarak Kabul Mektubunuzu sisteme yükleyiniz. (Fotoğraf 1) Eğer başvurunuz esnasında Kabul Mektubunuz bulunmuyorsa "Başvuru sonrasında tercih beyanında bulunacağım" butonunu işaretleyiniz. (Fotoğraf 2) Bu kısımları tamamladıktan sonra eğer daha önce Erasmus+ faaliyetlerinden yararlandıysanız ilgili kutucuğu işaretleyip hangi kademede kaç kere yararlandığınızı örnekteki gibi yazarak (Fotoğraf 3) diğer soruları yanıtlayınız. Ardından "İleri" butonuna basarak bir sonraki aşamaya geçiniz.*

*If you have an Acceptance Letter in your hand during your application, select the institution where you will do your internship from the "Tercih Listesi" section and select "1. Tercihinize Ekleyin" button. Then upload your Acceptance Letter to the system by clicking the "Yükle" button that will appear in front of you by ticking the "Staj kabul mektubunuz var mı?" " button. (Photo 1) If you do not have an Acceptance Letter during your application, please tick the "Başvuru sonrasında tercih beyanında bulunacağım" button. (Photo 2)*

*After completing these sections, if you have previously benefited from Erasmus+ programs, please answer the other questions by checking the relevant box and writing how many times you have benefited at which academic level as in the example (Photo 3). Then proceed to the next stage by pressing the "İleri" button.*

Staj kabul mektubunuz var mı?

*(Fotoğraf 1) (Photo 1)*

Başvuru sonrası tercih beyanında bulunacağım.

*(Fotoğraf 2) (Photo 2)*

Erasmus Değişim Programları'ndan daha önce yararlandınız mı?

Ön lisanstan kaç kez yararlandınız?

Lisanstan kaç kez yararlandınız?

1

Yüksek lisanstan kaç kez yararlandınız?

Doktoradan kaç kez yararlandınız?

*(Fotoğraf 3) (Photo 3)*

### *Adım 10: Step 10:*

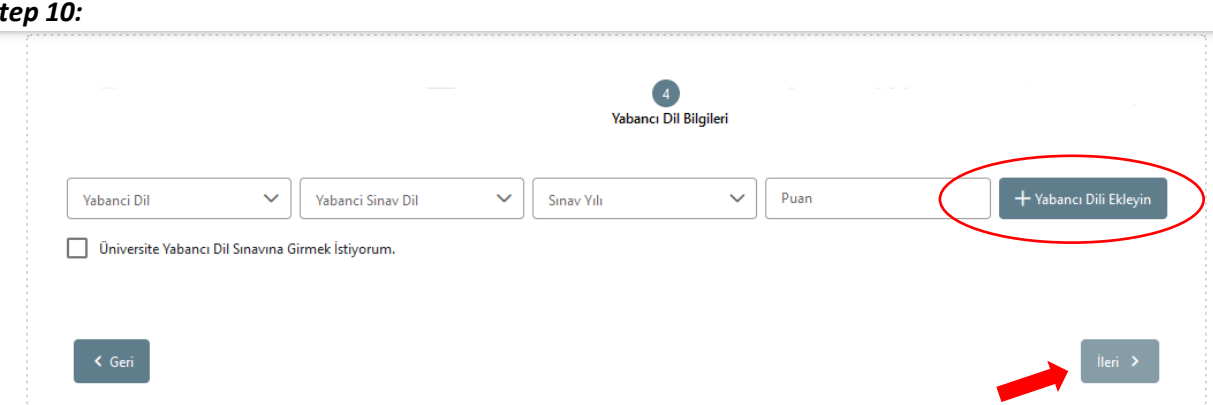

*Başvurunuzun dördüncü kısmı olan "Yabancı Dil Bilgileri" kısmında eğer daha önceden almış olduğunuz bir sınav bulunuyorsa ve üzerinden 2 yıl geçmediyse sınav bilgilerinizi seçerek "Yabancı Dili Ekleyin" kısmına tıklayınız. Sonrasında karşınıza çıkacak "Yükle" butonuna duyurumuzda yer alan "Sınav Sonucu" dilekçesini doldurup Yabancı Dil Belgeniz ile beraber PDF formatında yükleyiniz.*

*Üniversitemizin yapacağı sınava katılmak istiyorsanız "Üniversite Yabancı Dil Sınavına Girmek İstiyorum." kutucuğunu seçiniz. Bu durumda yüksek olan sınav puanınız baz alınacaktır.*

*Eğer başvurunuz esnasında elinizde bir Yabancı Dil Belgesi bulunmuyorsa "Yabancı Dil" kısmında "İngilizce" dilini seçerek "Yabancı Dili Ekleyin" butonuna tıklayınız. Ardından "Üniversite Yabancı Dil Sınavına Girmek İstiyorum." kutucuğunu seçiniz. Ardından "İleri" butonuna basarak bir sonraki aşamaya geçiniz.*

*In the "Yabancı Dil Bilgileri" section, which is the fourth part of your application, if there is an exam that you have already taken and have not passed it for 2 years, click on the "Yabancı Dili Ekleyin" section after selecting your exam information. Then, fill out the "Exam Result" petition in our announcement tap the "Yükle" button that will appear, and upload it in PDF format together with your Foreign Language Certificate. If you want to participate in the exam that our university will hold, select the "Üniversite Yabancı Dil Sınavına Girmek İstiyorum." box. In this case, your high exam score will be based on. If you do not have a Foreign Language Certificate at the time of your application, please click on the "Yabancı Dili Ekleyin" button by selecting the "İngilizce" language in the "Yabancı Dil" section. Then*  proceed to the next stage by pressing the "İleri" button.

*Adım 11:*

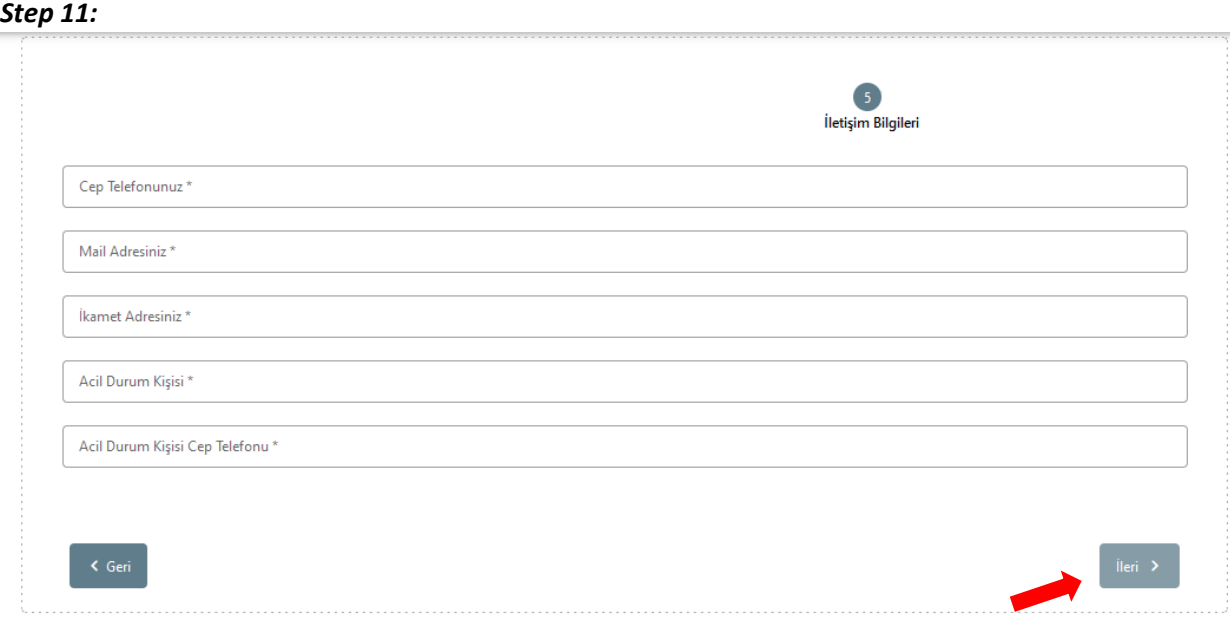

*Başvurunuzun beşinci kısmı olan "Kişisel Bilgileri" kısmında sistemin sizden istediği bilgileri eksiksiz olarak doldurunuz. Ardından "İleri" butonuna basarak bir sonraki aşamaya geçiniz. In the "Kişisel Bilgileri" section, which is the fifth part of your application, fill in the information requested by the system completely. Then proceed to the next stage by pressing the "İleri" button.*

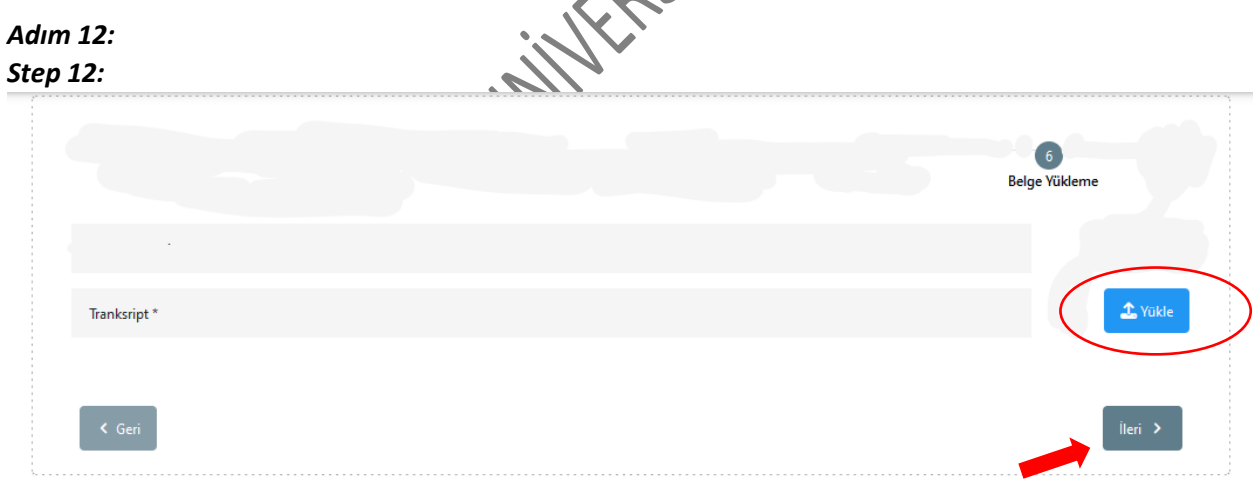

*Başvurunuzun altıncı kısmı olan "Belge Yükleme" kısmında ORION sistemi üzerinden almış olduğunuz güncel tarihli Transkript belgenizi PDF formatında sisteme yükleyiniz. Ardından "İleri" butonuna basarak bir sonraki aşamaya geçiniz.*

*In the "Belge Yükleme" section, which is the sixth part of your application, upload your current dated Transcript document that you have received through the ORION system in PDF format. Then proceed to the next stage by pressing the "İleri" button.*

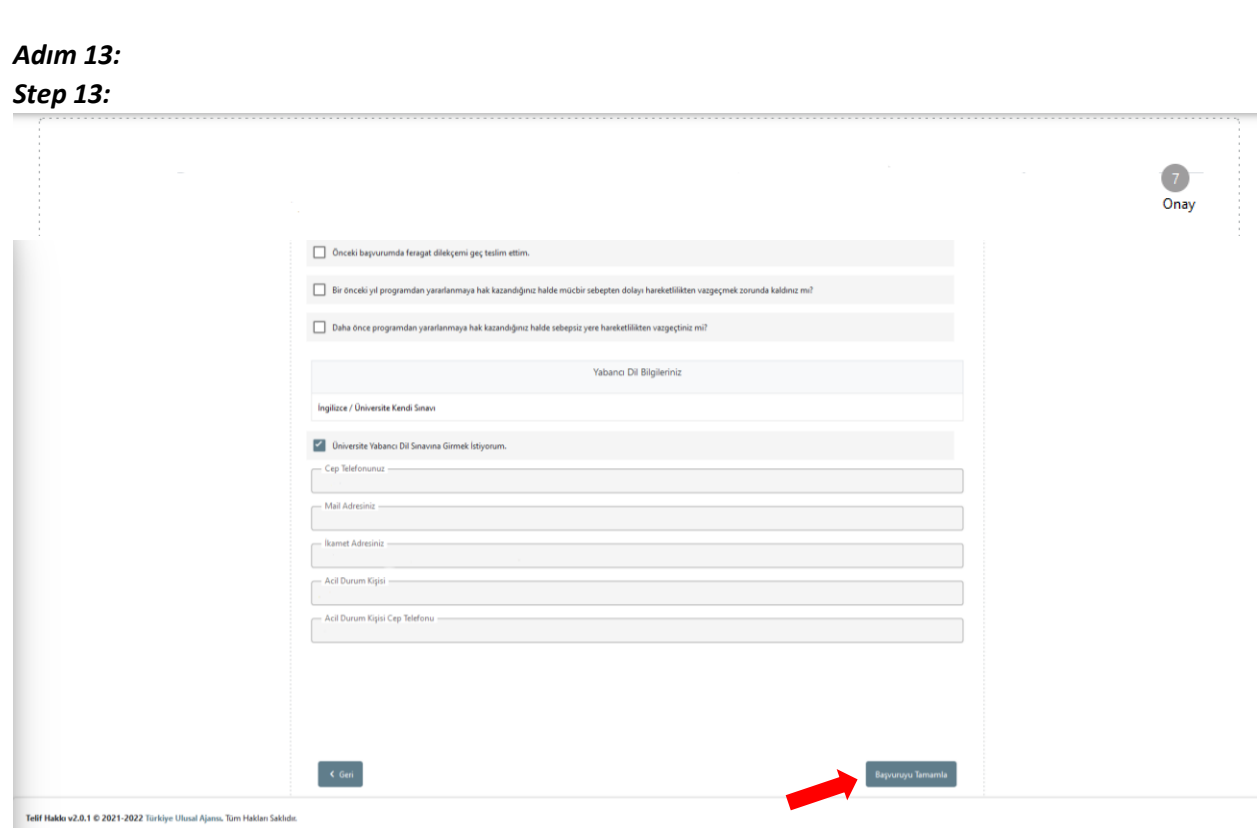

*Başvurunuzun yedinci ve son kısmı olan "Onay" sayfasındaki tüm bilgileri kontrol ettikten ve eksiksiz olduğundan emin olduktan sonra "Başvuruyu Tamamla" butonuna basmanız gerekmektedir. Sonrasında başvurunuz başarılı bir şekilde Uluslararası İlişkiler Birimi'ne ulaşacaktır.*

*After checking all the information on the "Onay" page, which is the seventh and final part of your application, to make sure that it is complete, you need to click on the "Başvuruyu Tamamla" button.* 

*After that, your application will successfully reach the International Office.* 

*Tüm sorularınız için ofisimizi ziyaret edebilir ya da bizimle iletişime geçebilirsiniz. For all your questions, you can visit our office or contact us.*

*ULUSLARARASI İLİŞKİLER BİRİ RESMİ WEB SİTESİ: <uib.iku.edu.tr> INTERNATIONAL OFFICE OFFICAL WEB PAGE: <uib.iku.edu.tr/en>*

*ikuexchange [uib@iku.edu.tr](mailto:uib@iku.edu.tr) +902124984141 Ataköy Yerleşkesi – Öğrenci Merkezi Ataköy Campus – Student Center*

*T.C İSTANBUL KÜLTÜR ÜNİVERSİTESİ T.C İSTANBUL KÜLTÜR UNİVERSITY Uluslararası İlişkiler Birimi International Office*

C.C.T.Maple

*Başarılı bir başvuru süreci dileriz… We wish you a successful application process…*